## How to view Payment History

- 1. Navigate to www.parentpay.com and log in.
- 2. Navigate to your Home screen.
- 3. From the menu, select **Transaction history > Payment history**.

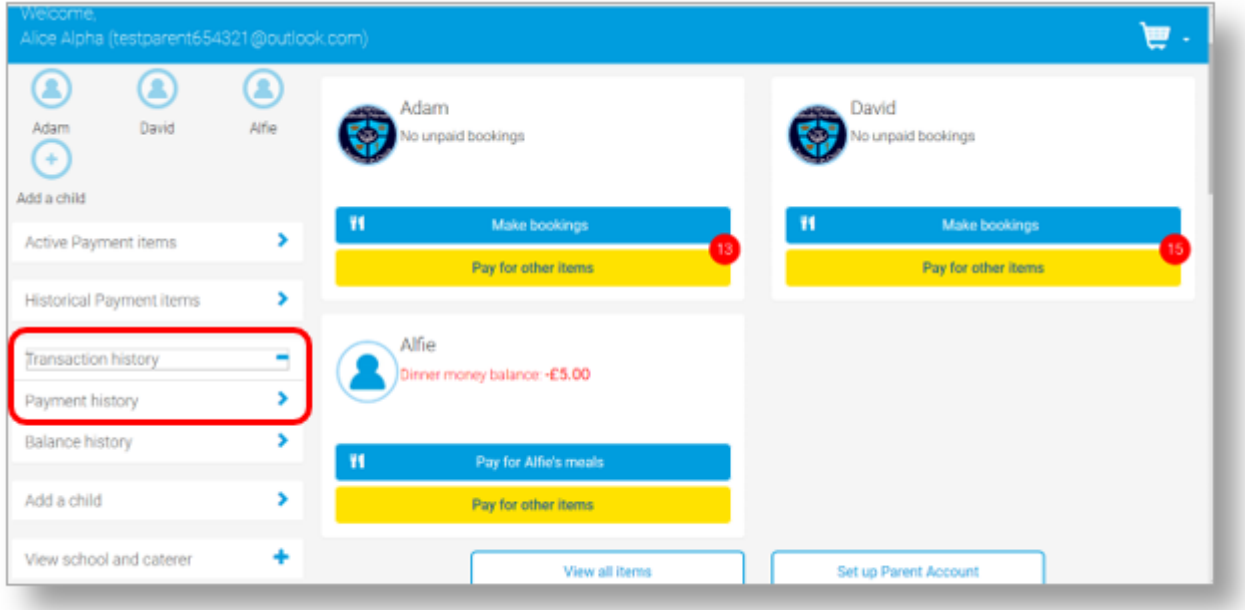

- 4. Select the name of the child, the payment item, and the date range you wish to view.
- 5. Select **Search**

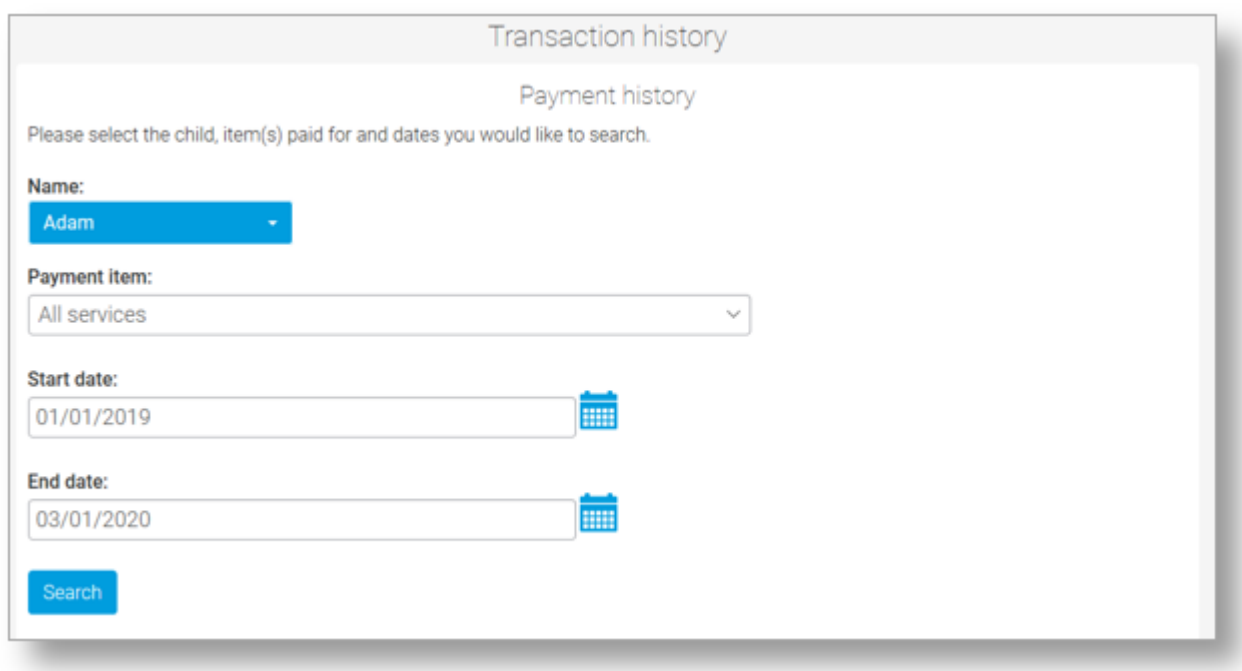

6. You will see a full list of all the transactions carried out during the selected period.